Autor: Elżbieta Reniszak Koordynator BSĆ, grupa informatyczna Szkoła Podstawowa nr 9 im. Św. Jadwigi Królowej w Zespole Szkół w Białej Podlaskiej

# **MICROSOFT SWAY**

**Sway to wyjątkowo wygodny i jednocześnie posiadający wszystko, co potrzeba program do tworzenia prezentacji. Porównując go do PowerPointa, zwrócić uwagę na ubogość w opcje. Sway, w przeciwieństwie do PowerPointa, nie posiada wielu funkcji, które są rzadko wykorzystywane i nie mają większego wpływu na jakość prezentacji. Sway ma wszystko, co trzeba na swoim miejscu i w odpowiedniej ilości. Sway traktuje prezentację bardziej jako ciągły strumień myśli**

### **Zagadnienia**

- Tworzenie Swaya od początku do końca
- Dodanie grafiki, Multimediów do Swaya
- Zamieszczanie gotowych plików z komputera np. w formacie pdf.
- Dzielenie się ukończonym Swayem z innymi

## *Przygotuj prezentację w aplikacji Sway, którą wykorzystasz w swojej pracy.*

1. Materiały do Sway pobieramy i zapisujemy w swoim folderze – grafika, tekst, pliki pdf, film, muzyka

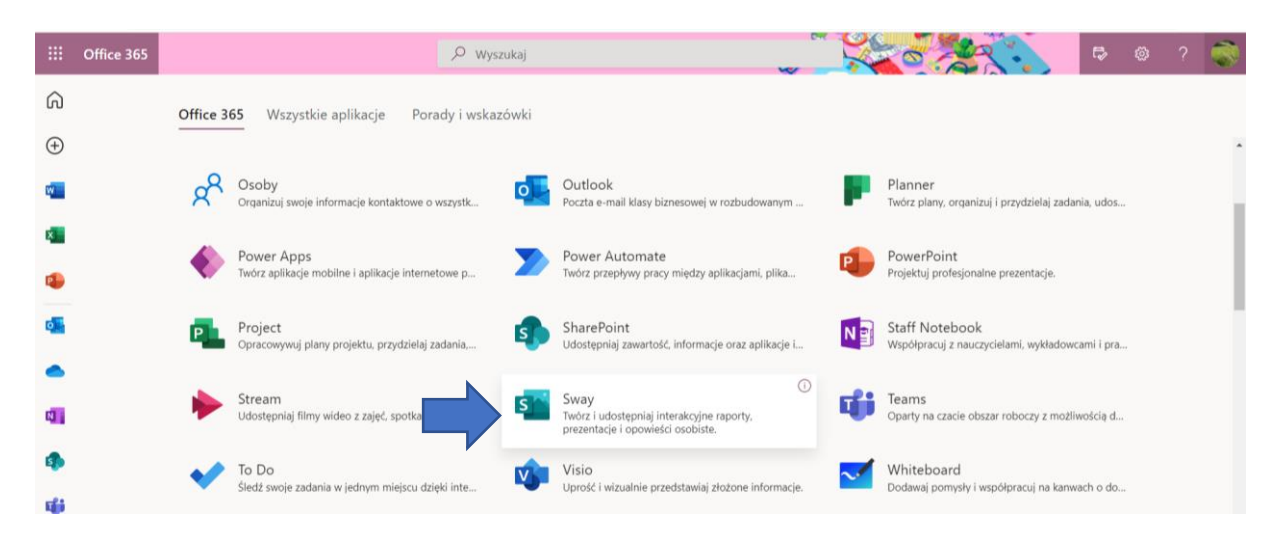

• **Nowy pusty Sway**

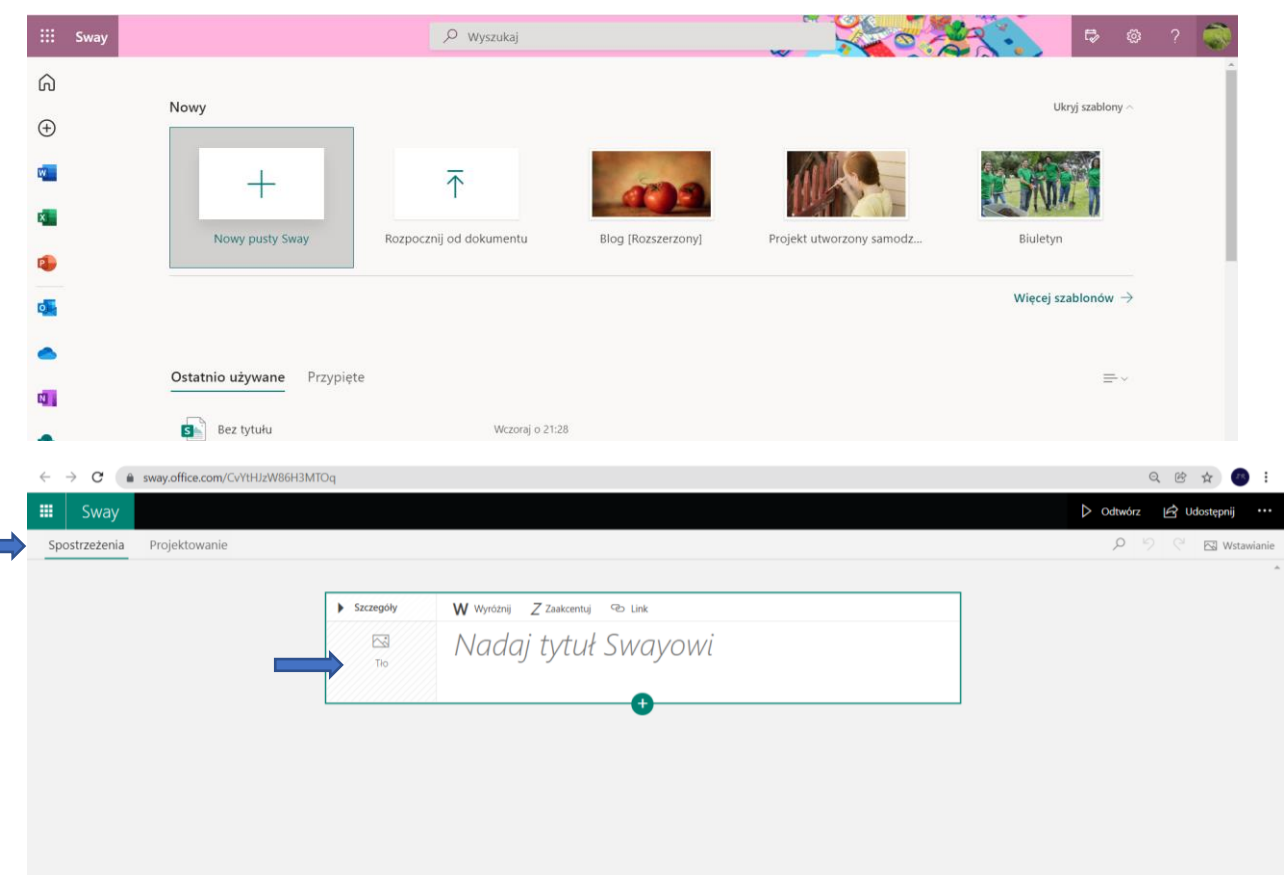

• **Uzupełnij Tło i Tytuł**

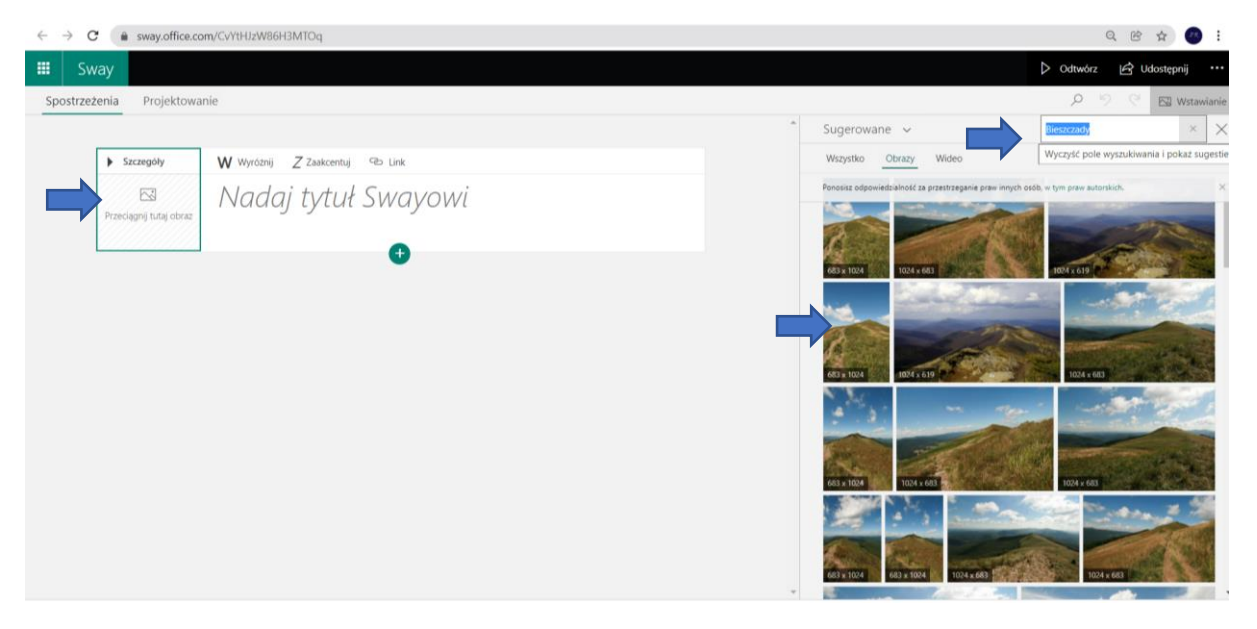

• Dodaj

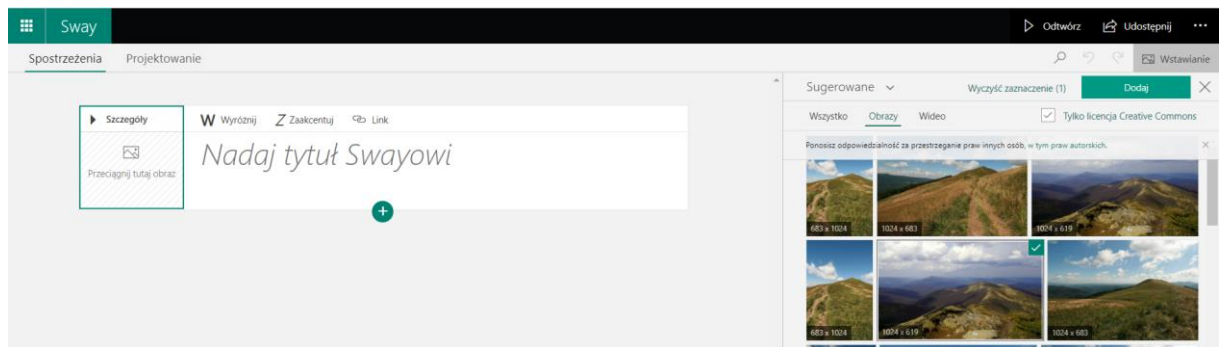

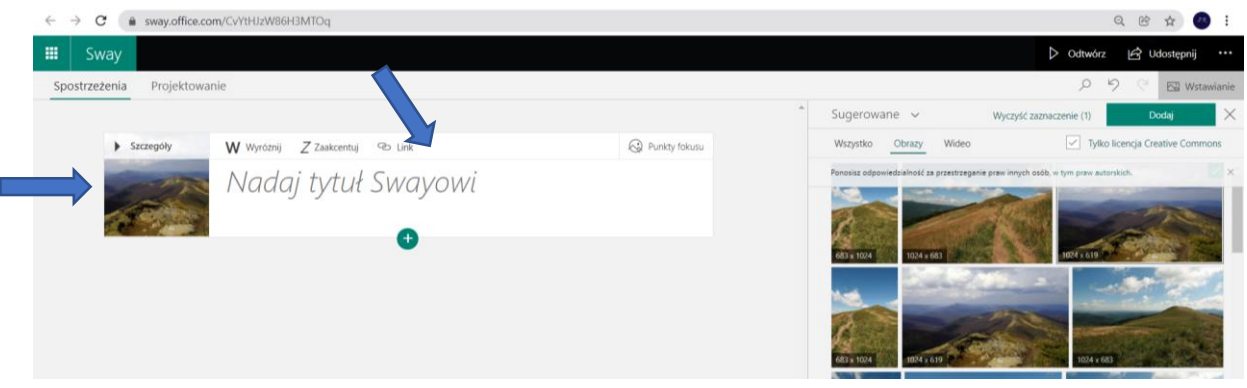

• Wstaw obraz. Wyszukaj.

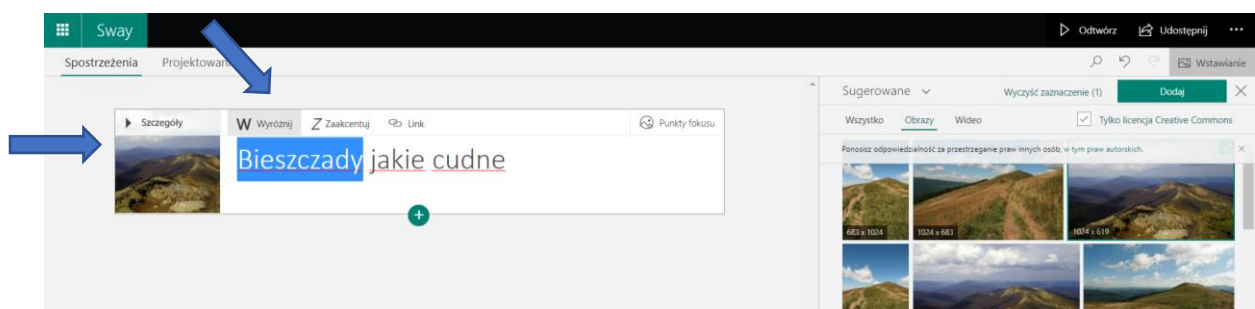

• Dodaj Nagłówek

## • **Punkty fokusu – zwrócenie uwagi na miejsca w zdjęciu**

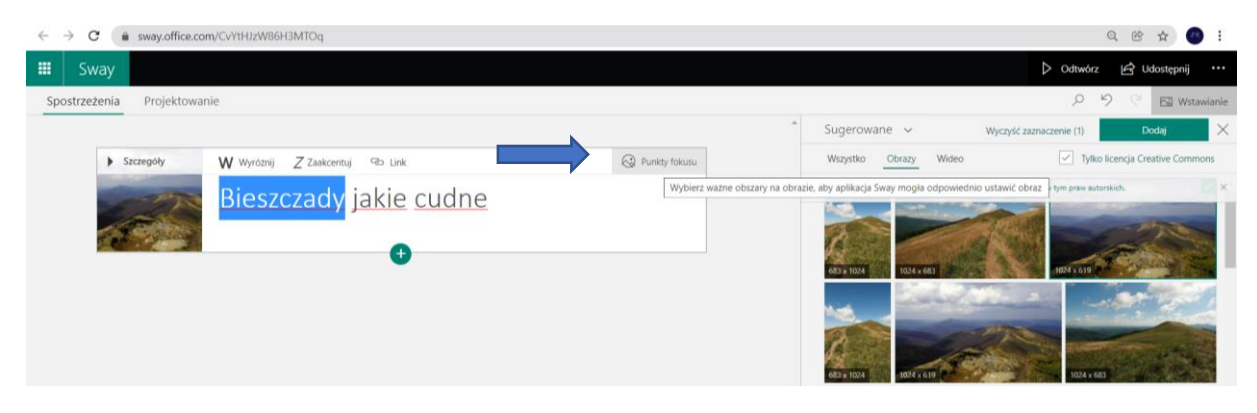

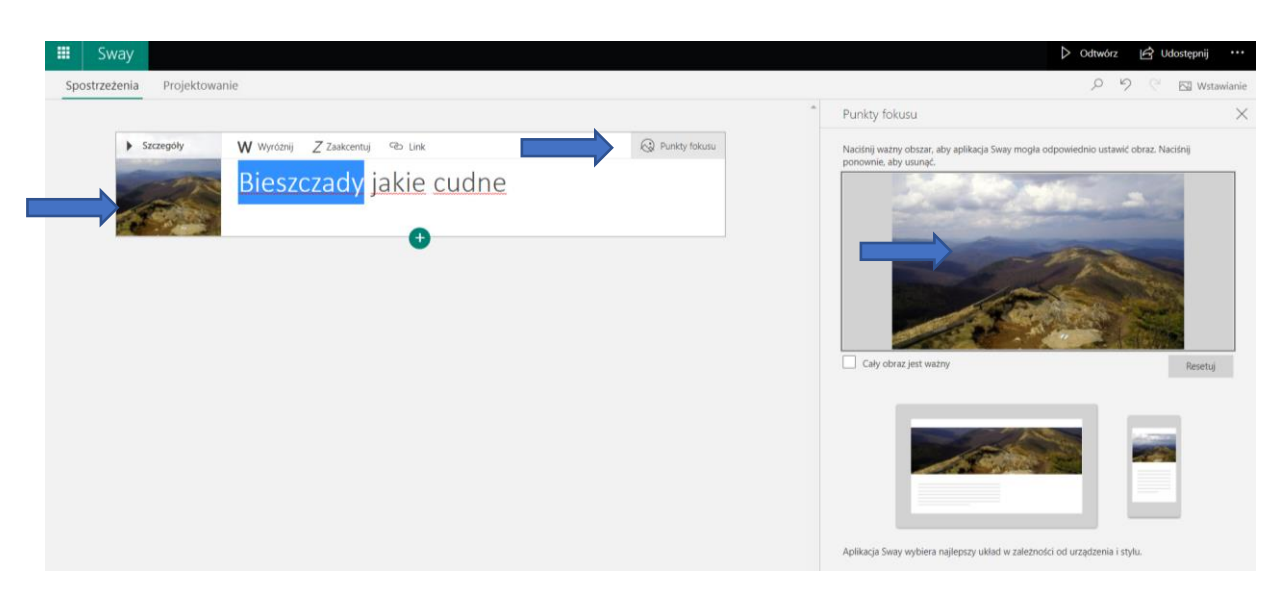

Wybierz Punkty fokusu, kliknij w zdjęcie w miejscu, które ma być widoczne

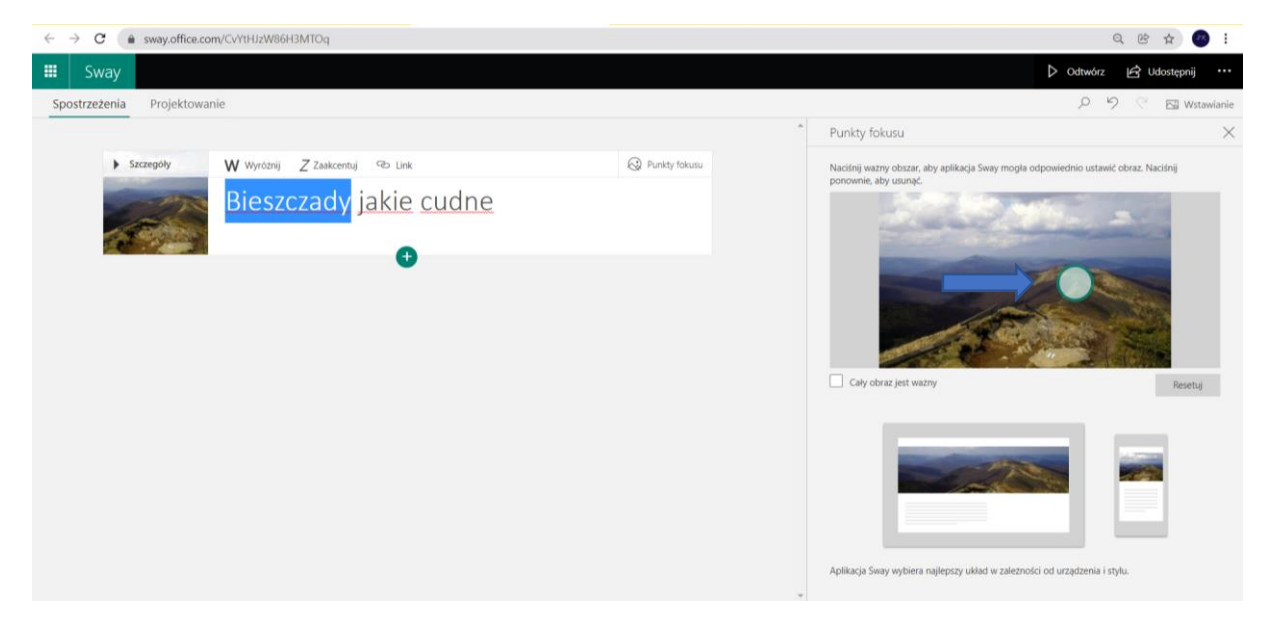

#### **2.Karta SPOSTRZEŻENIA I PROJEKTOWANIE**

#### **Karta Spostrzeżenia/SCENARIUSZ/ służy do edycji oraz do dodawania kolejnych KART**

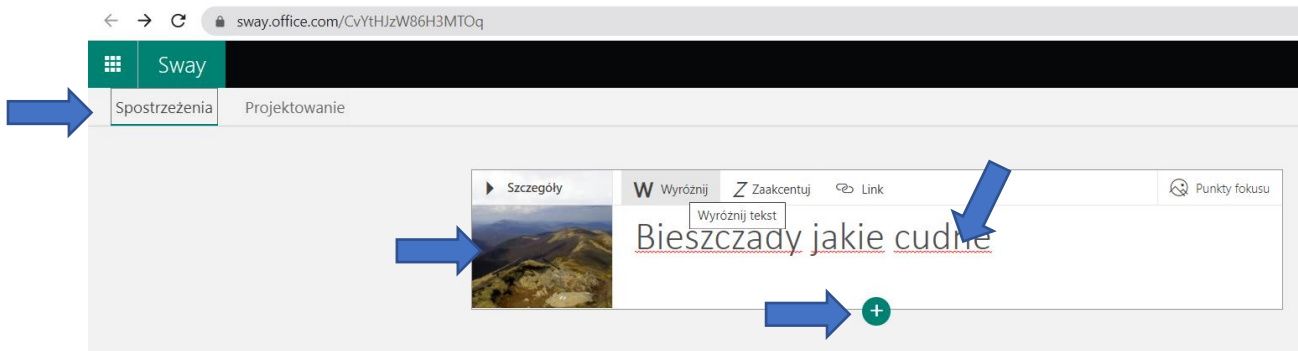

Karta Projektowanie – pozwala na zobaczenie efektów pracy oraz wybranie Stylu Swaya

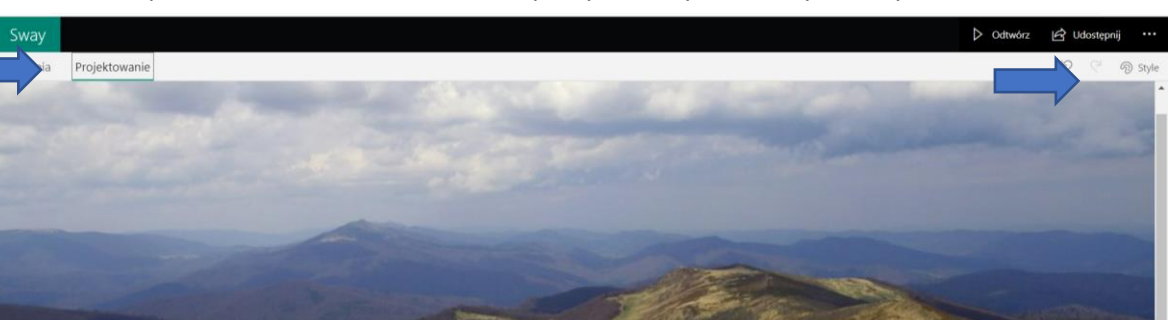

• Wybierz STYLE

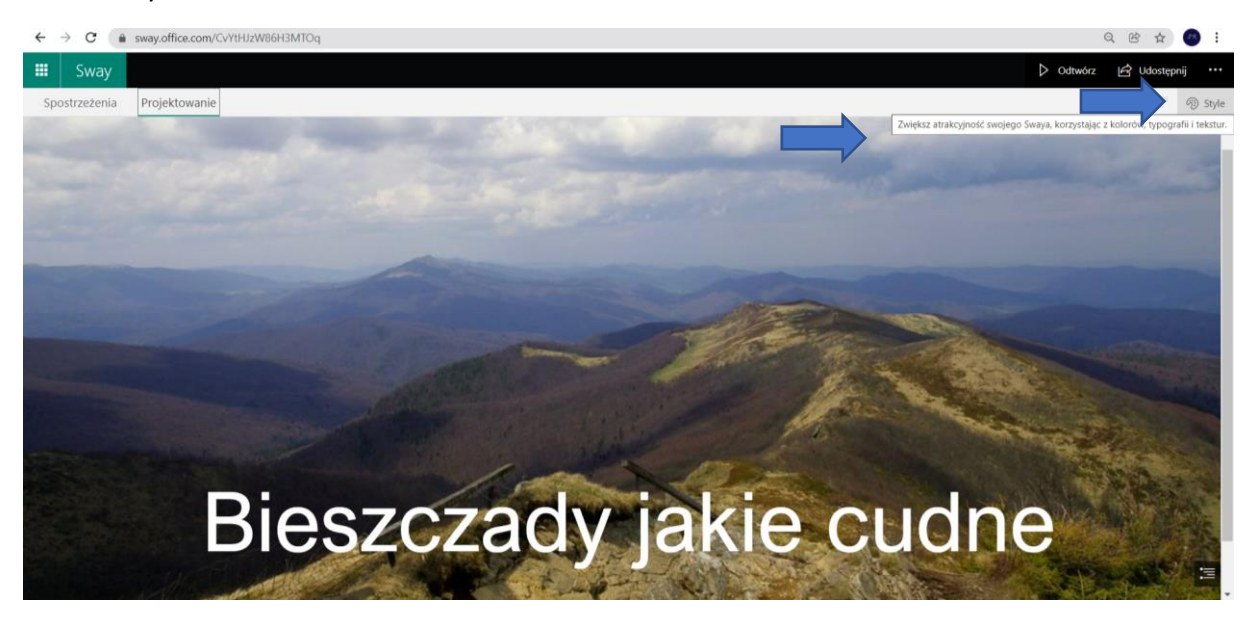

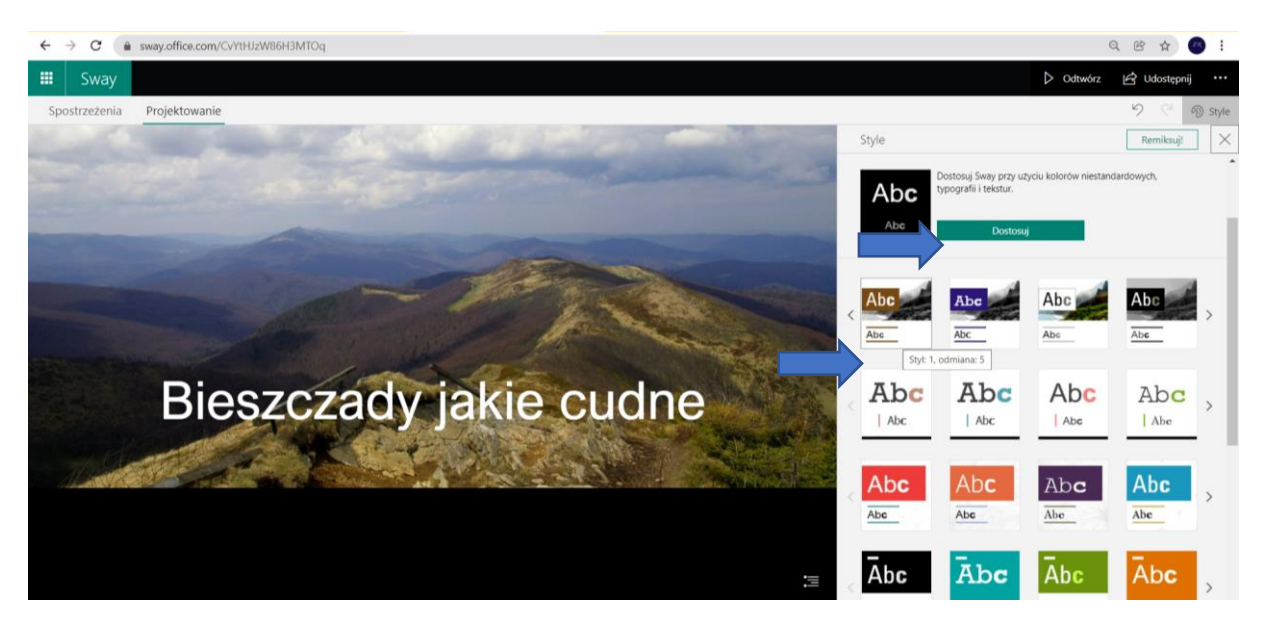

Styl wybieramy z szablonu lub Modyfikujemy.

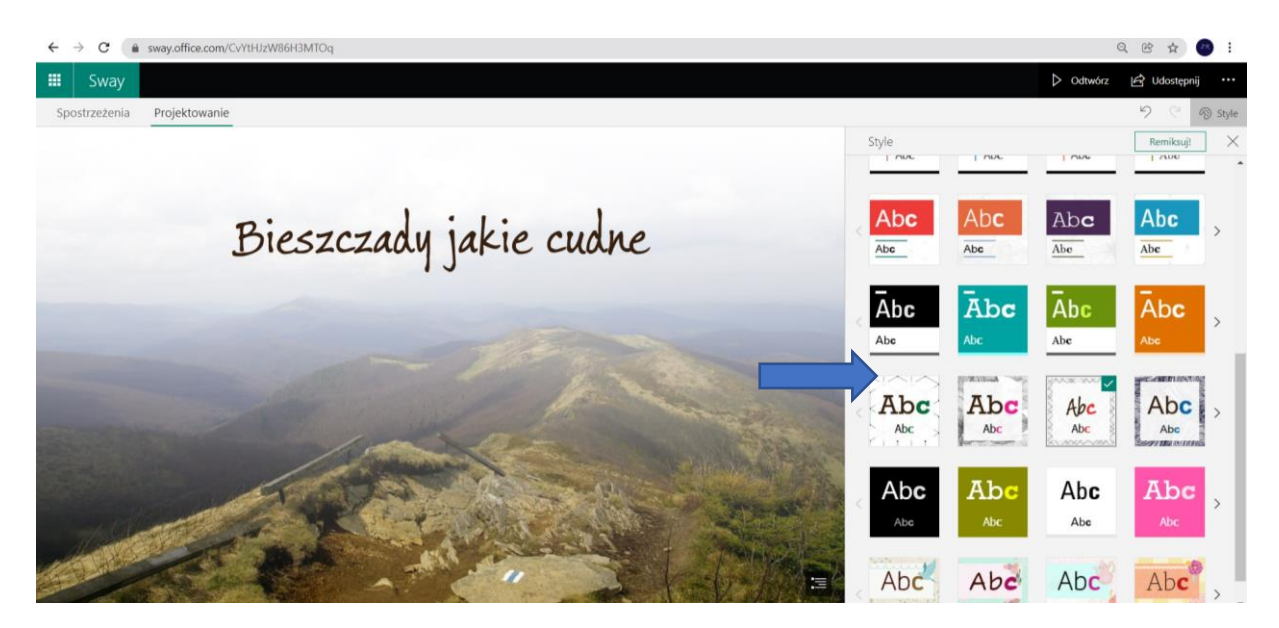

#### Dostosuj szablon projektu

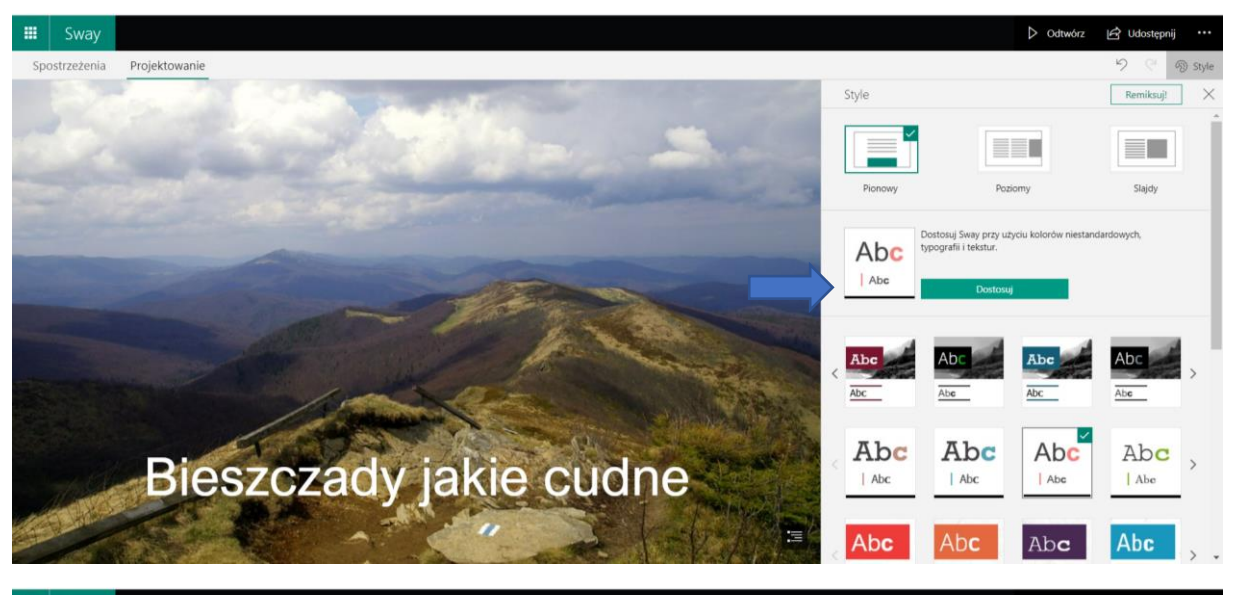

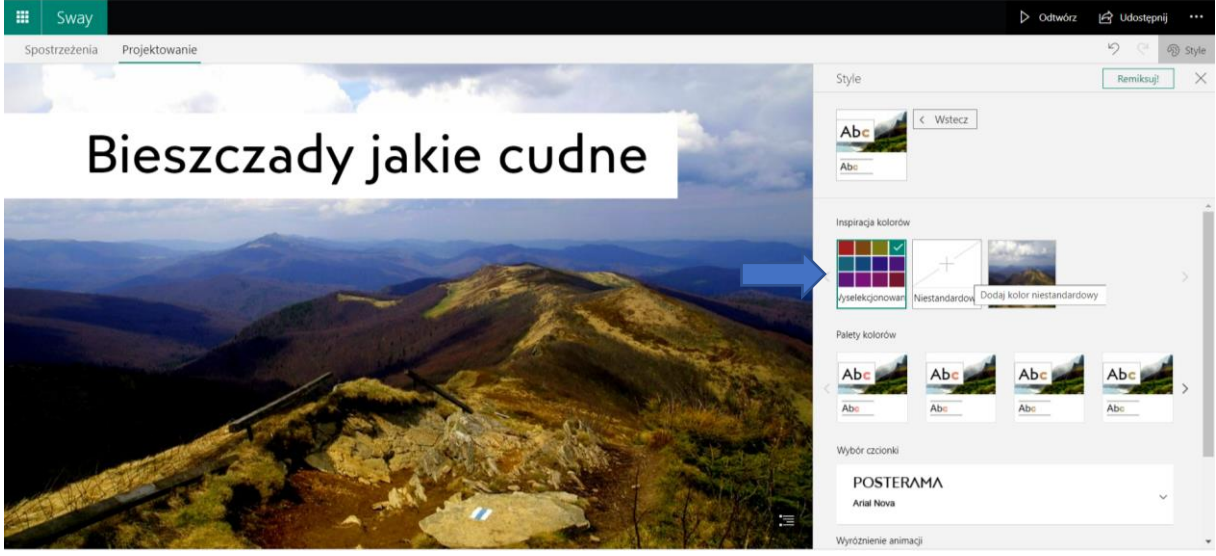

## **3.Wstawienie zawartości – dodawanie KART**

- Nagłówek
- $\bullet$  Dodaj Kartę wybierz "PLUS"

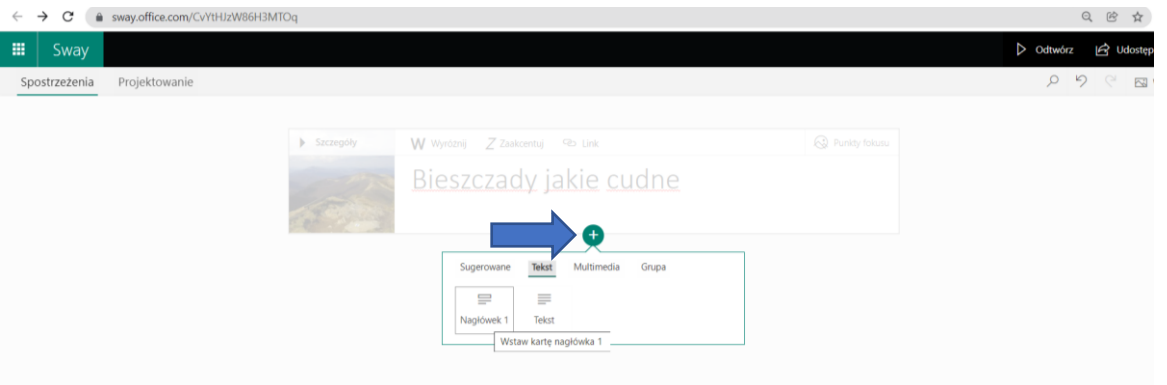

#### • Dodaj tło i tekst

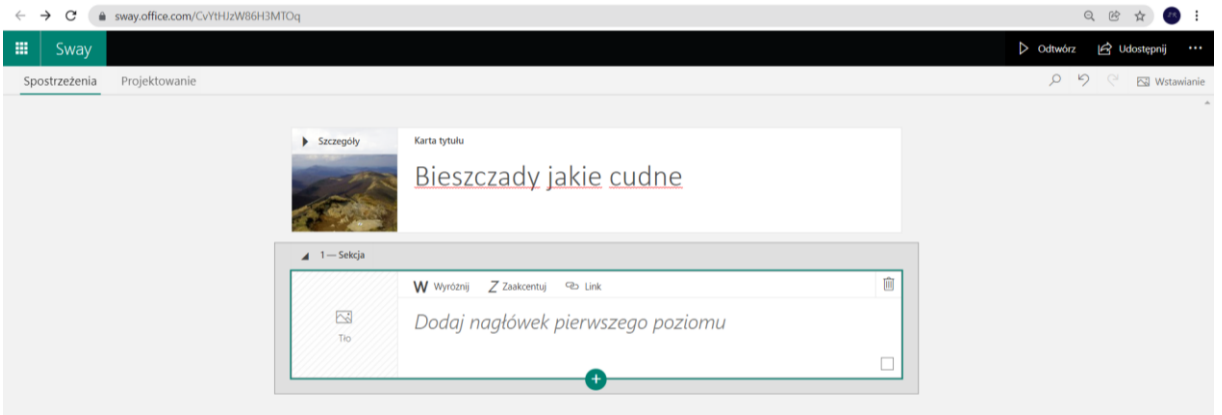

#### • Wstaw grafikę

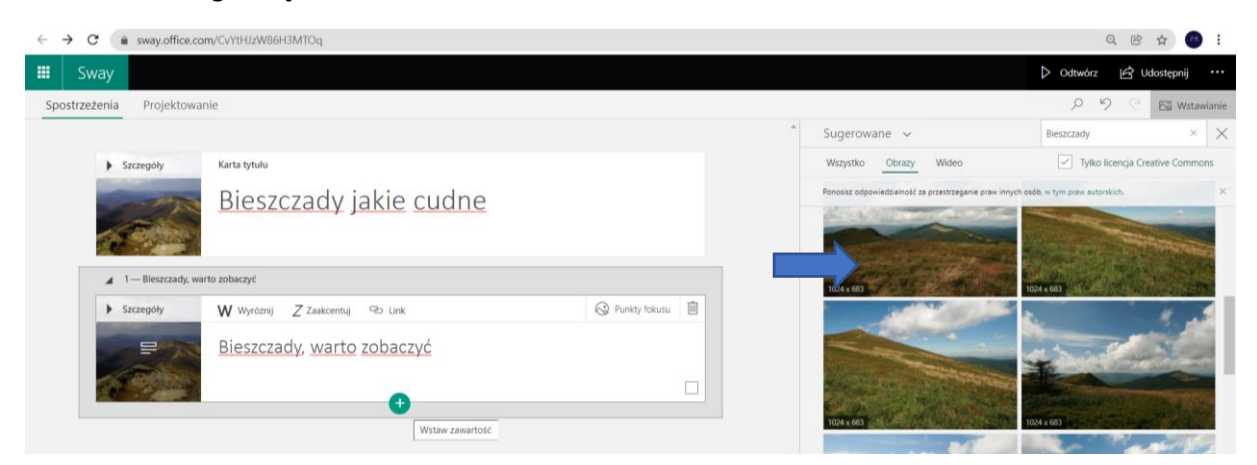

Tekst

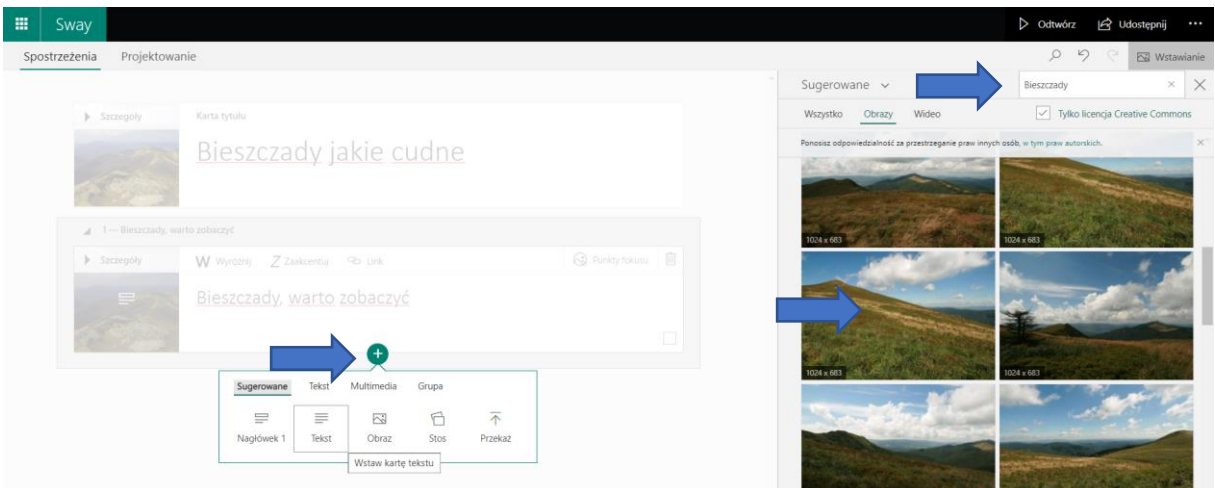

#### Dodanie do tekstu LINKU

### [https://youtu.be/H2OqUmVZu\\_g](https://youtu.be/H2OqUmVZu_g)

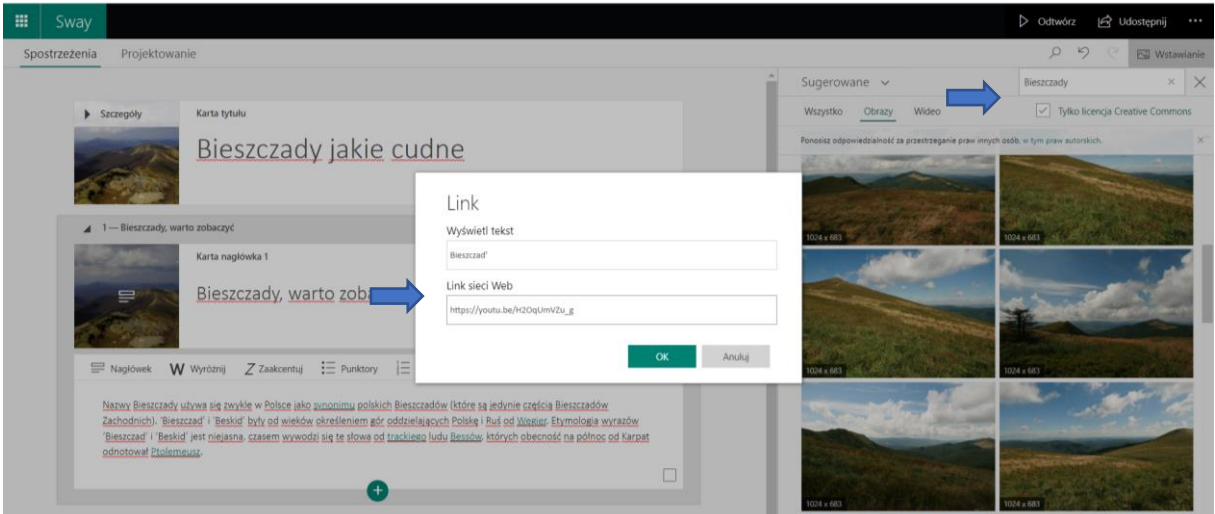

Przejdź do karty Projektowanie i Odtwórz. Sprawdź układ treści

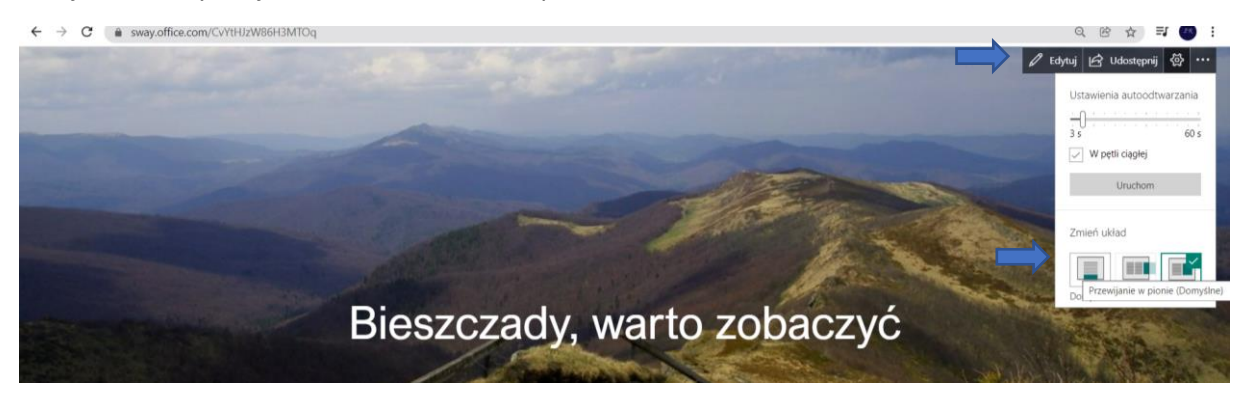

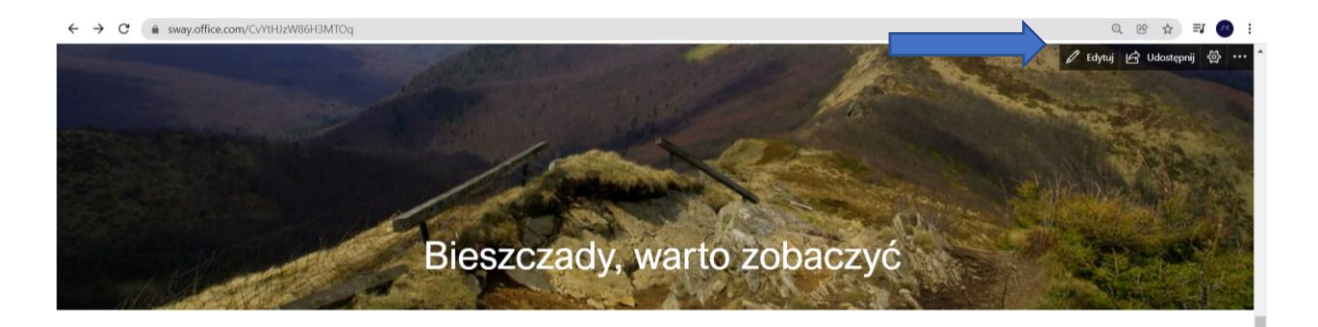

Nazwy Bieszczady używa się zwykle w Polsce jako synonimu polskich Bieszczadów (które są jedynie częścią Bieszczadów Zachodnich). 'Bieszczad' i 'Beskid' były od wieków określeniem gór oddzielających Polskę i Ruś od Węgier. Etymologia wyrazów 'Bieszczad' i 'Beskid' jest niejasna, czasem wywodzi się te słowa od trackiego ludu Bessów, których obecność na północ od Karpat odnotował Ptolemeusz.

#### • **Dodaj obraz**

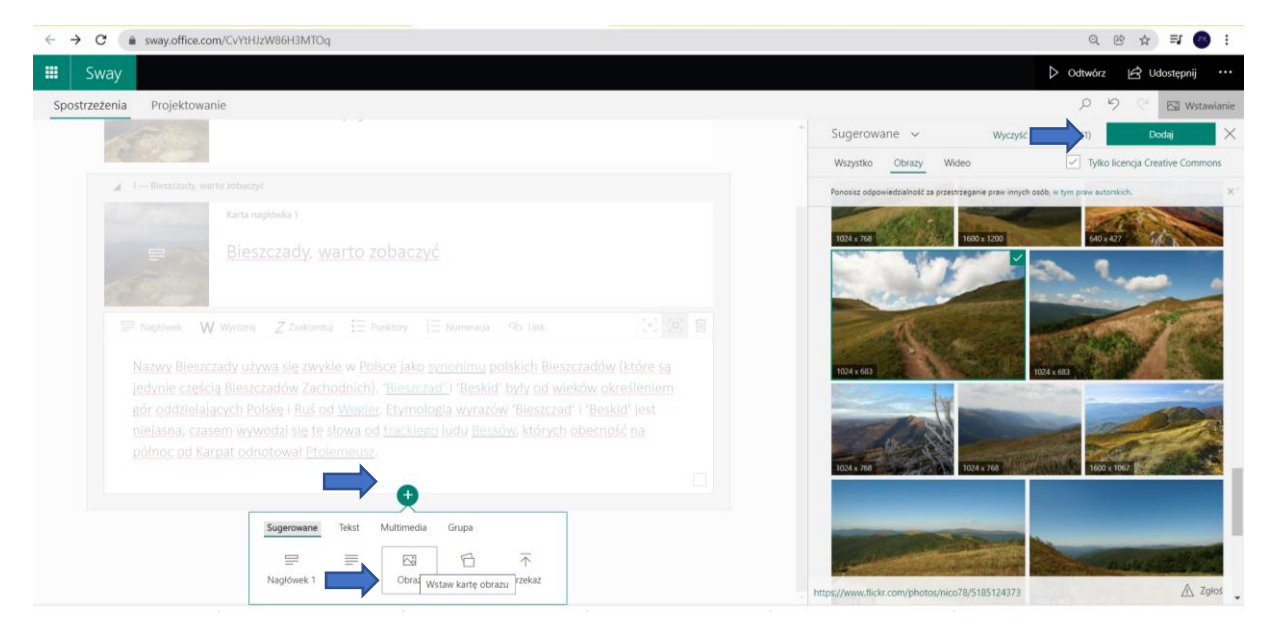

• **Przekaż z mojego komputera**

**Zapisane zdjęcia możemy przekazać do Swaya i zamieścić w karcie z grafiką - obrazem**

 $\equiv$ 

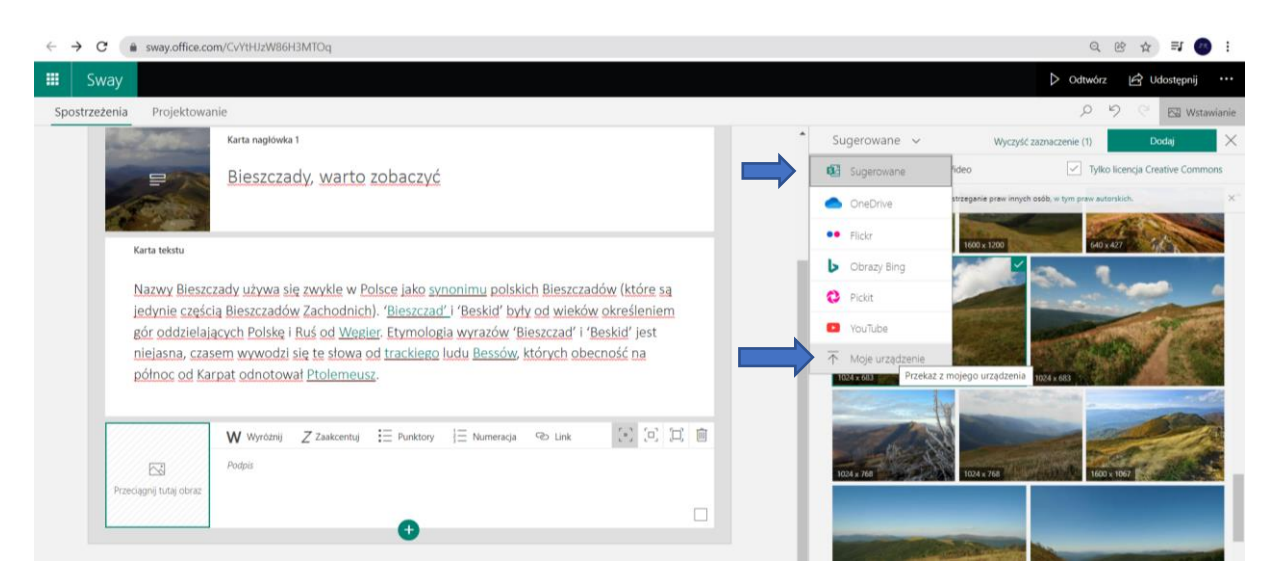

• lub z wykorzystaj zasoby z Wyszukiwarki Zasobów Swaya - zaznacz wiele grafik do wstawienia z klawiszem CTRL

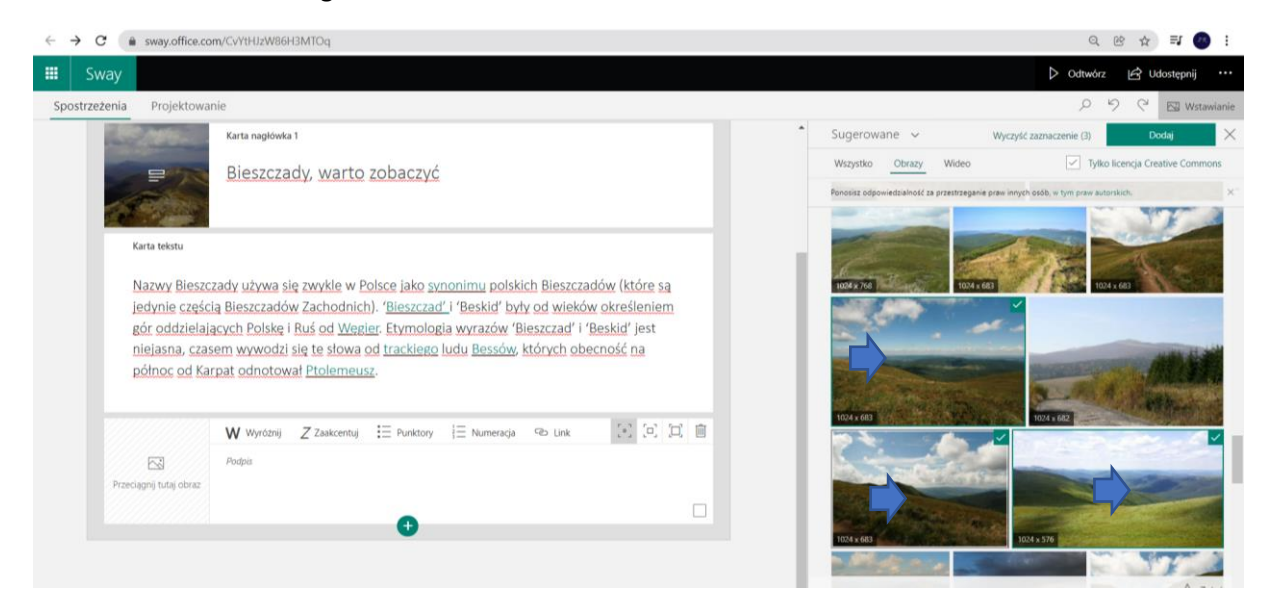

Wiele grafik zaznaczamy z klawiszem CTRL.

• **Zaznacz grafikę, którą chcesz dodać i wybierz DODAJ**

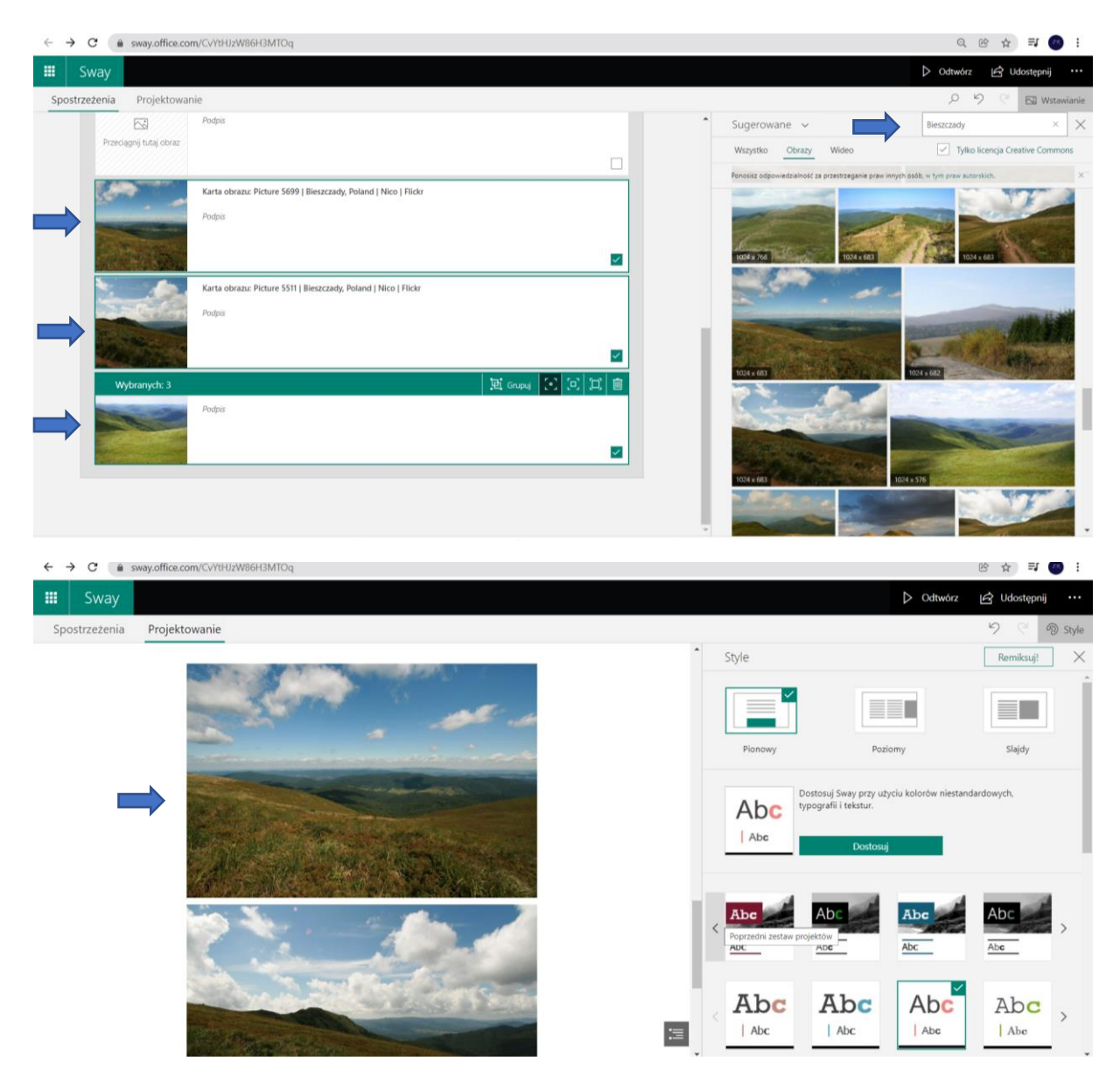

• Grupowanie grafik

Dodane grafiki można zgrupować.

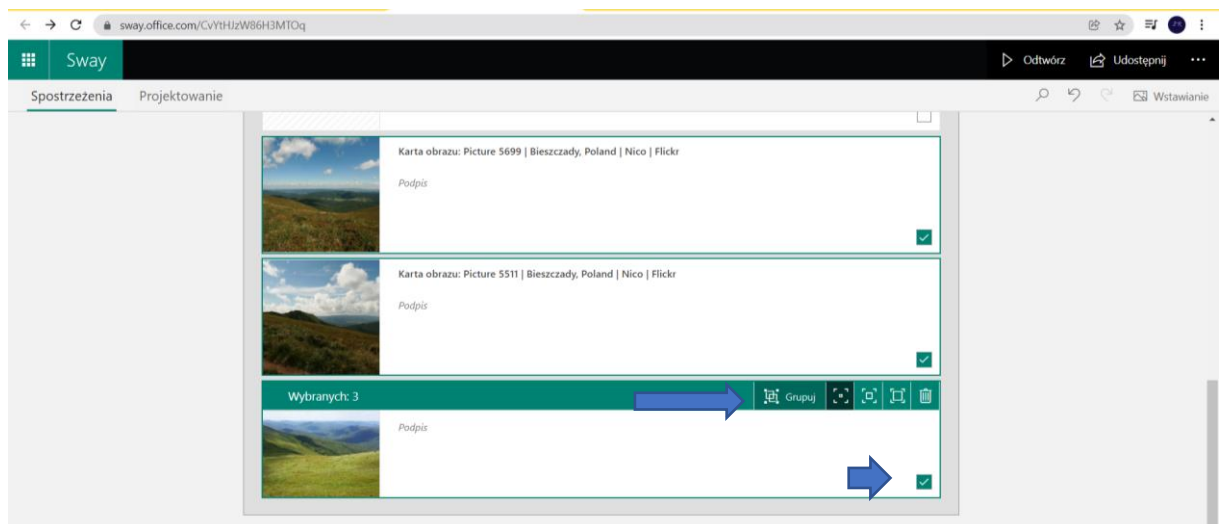

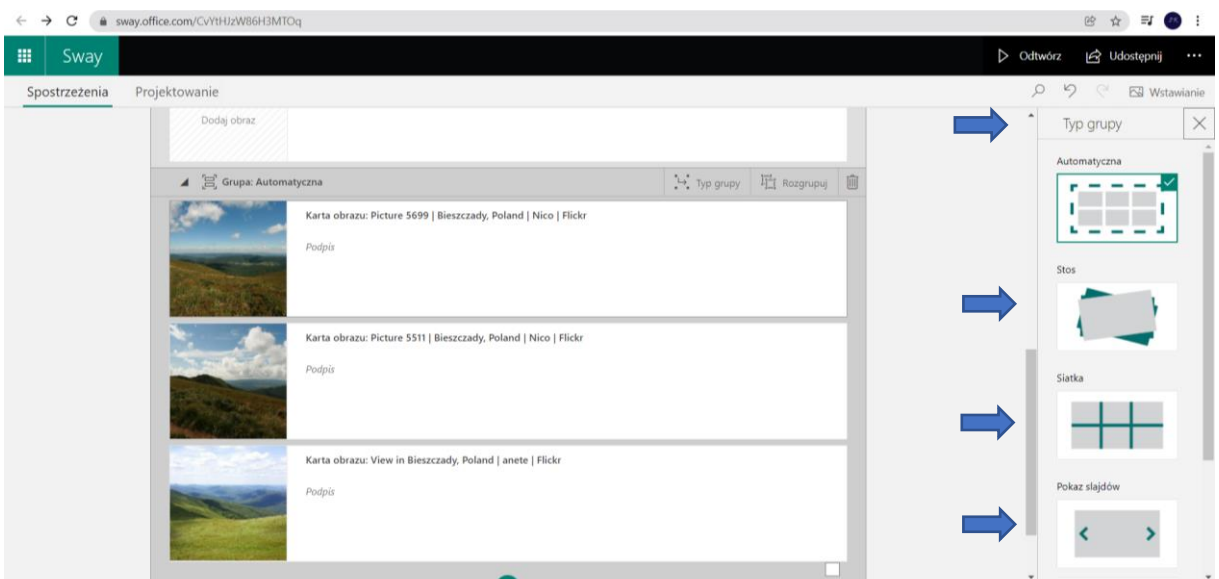

#### Po zaznaczeniu grafik wybieramy GRUPUJ, a następnie TYP GRUPOWANIA- TYPY GRUPY

#### Typ grupy

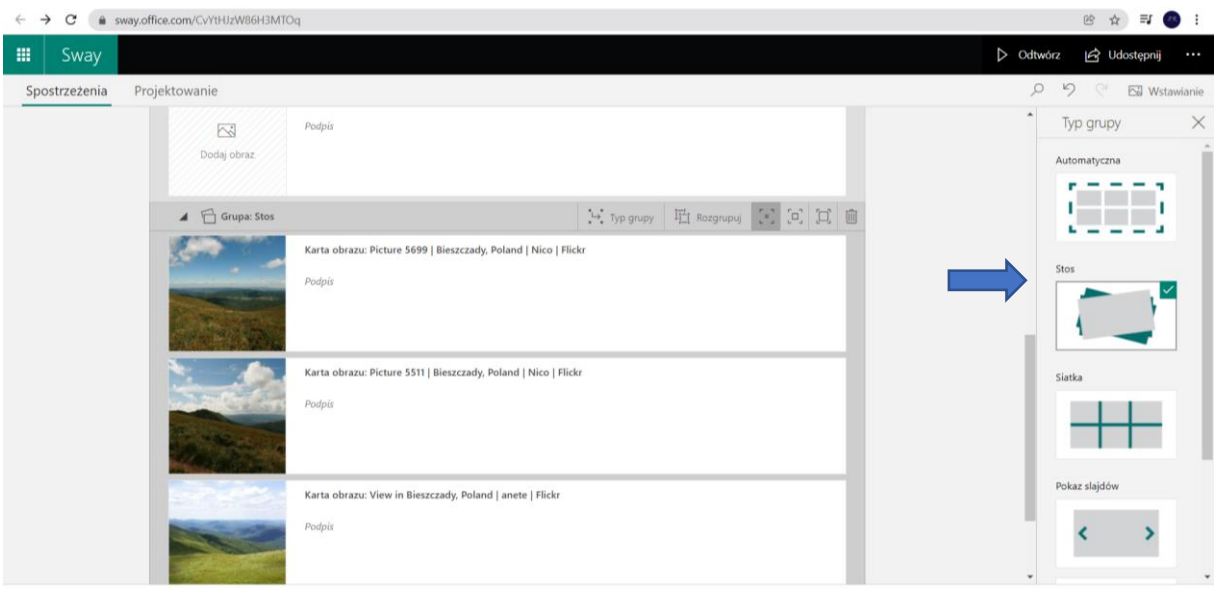

#### • **Wstaw grupę STOS**

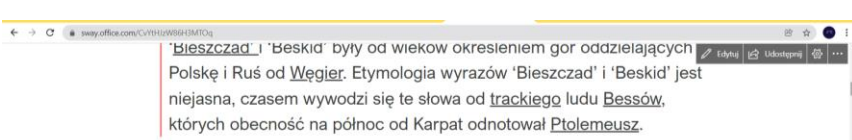

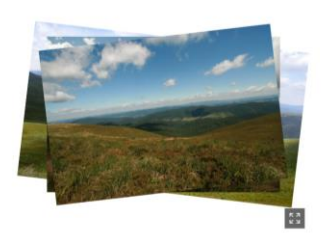

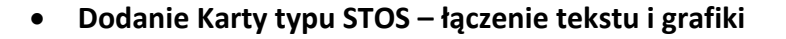

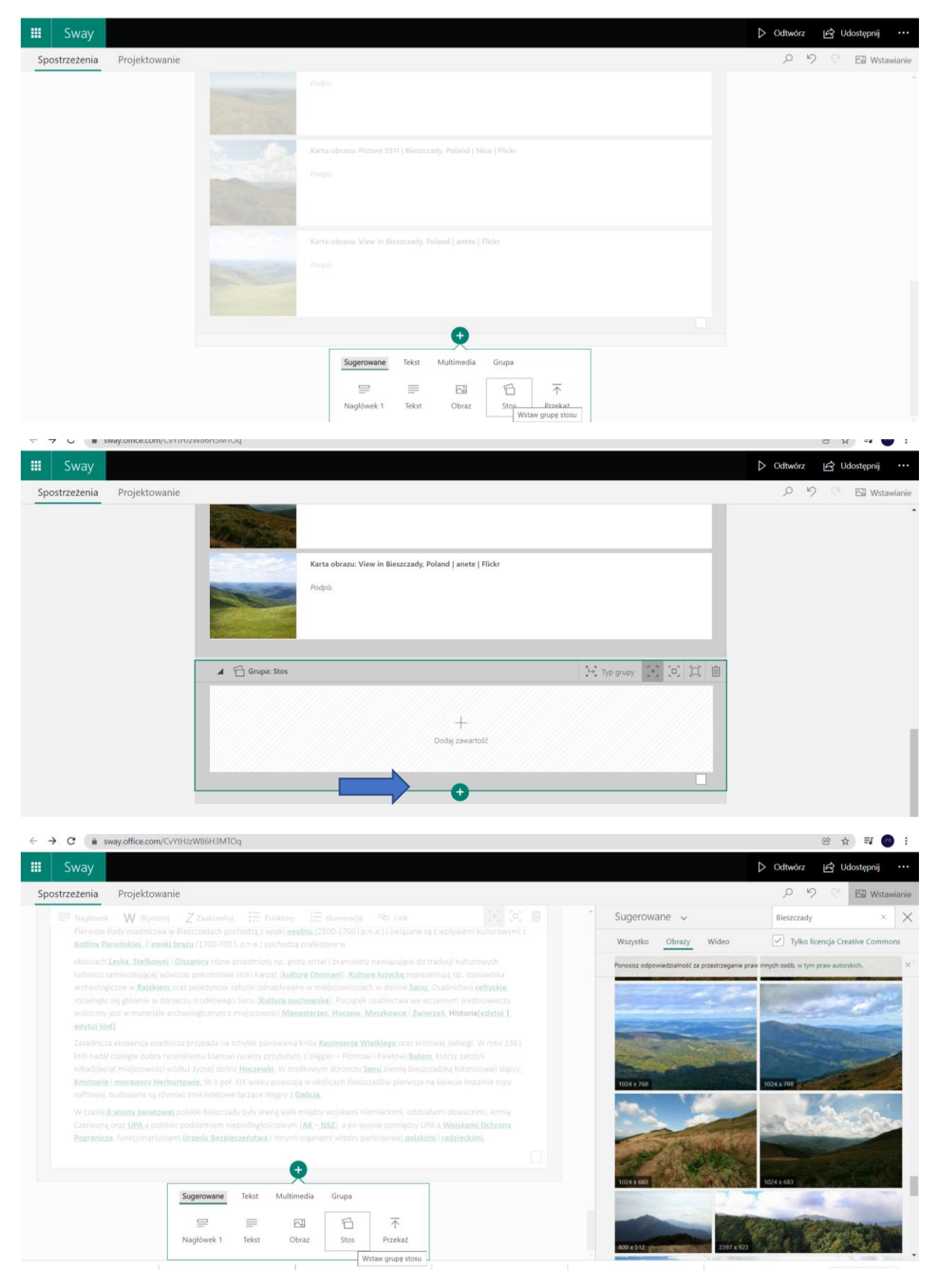

#### Dodaj tekst, grafikę i plik

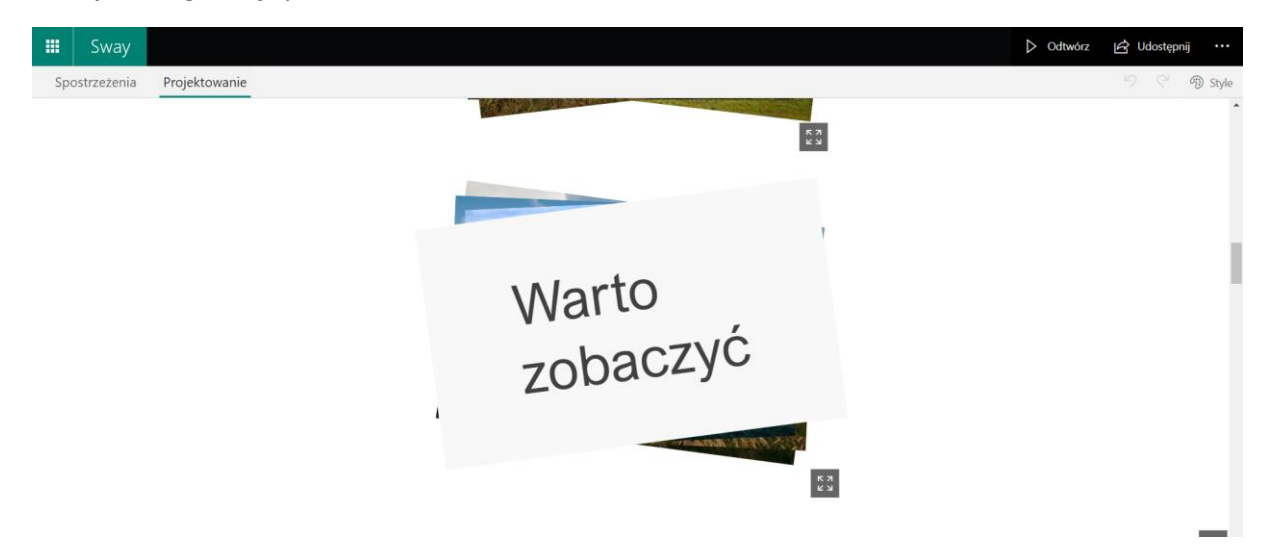

### 4.Przekaż plik

Przekaz plik – np. PDF

Tekst z plików PDF po przekazaniu umieszcza się w Kartach Swaya.

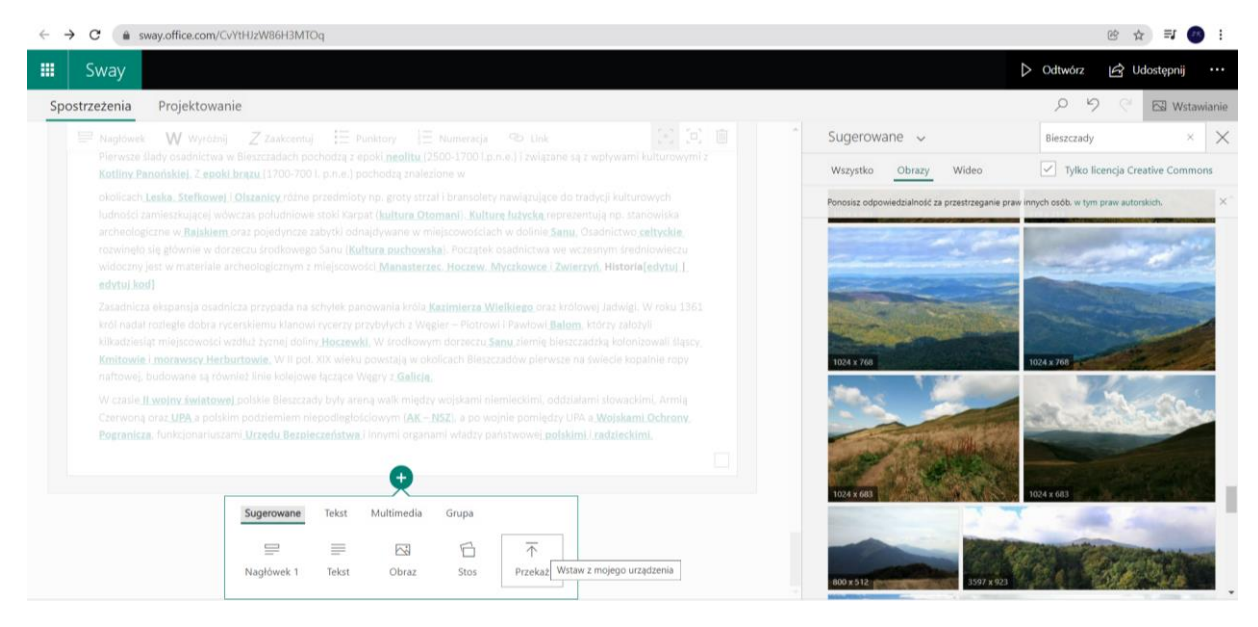

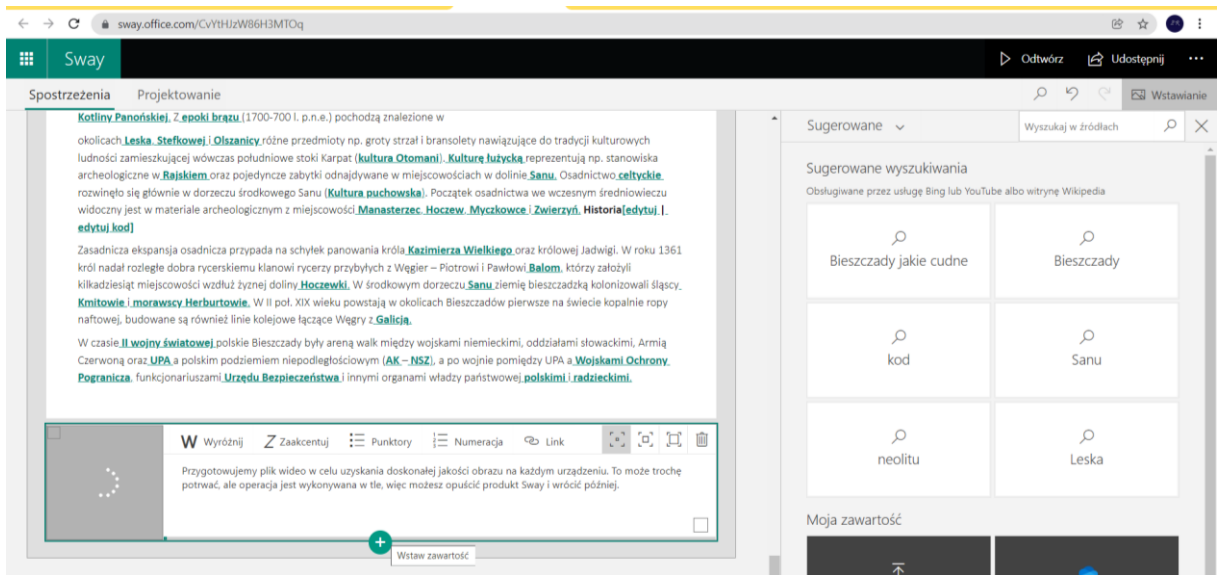

## **5. Dodanie plików filmowych oraz plików muzycznych**

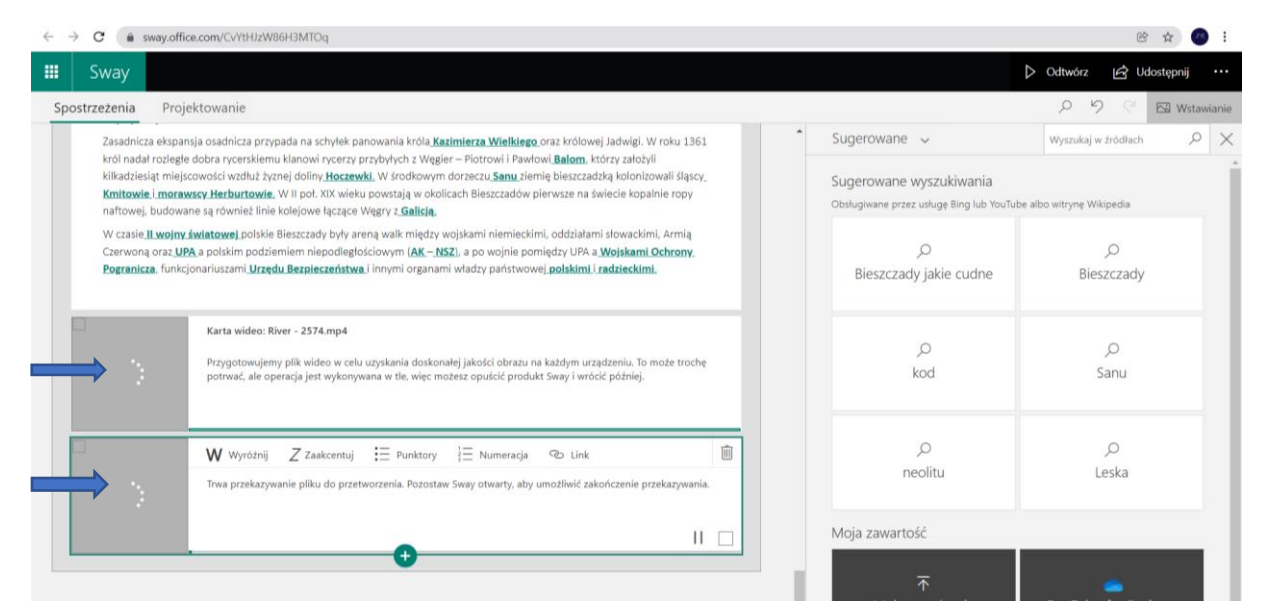

#### Przekazany film

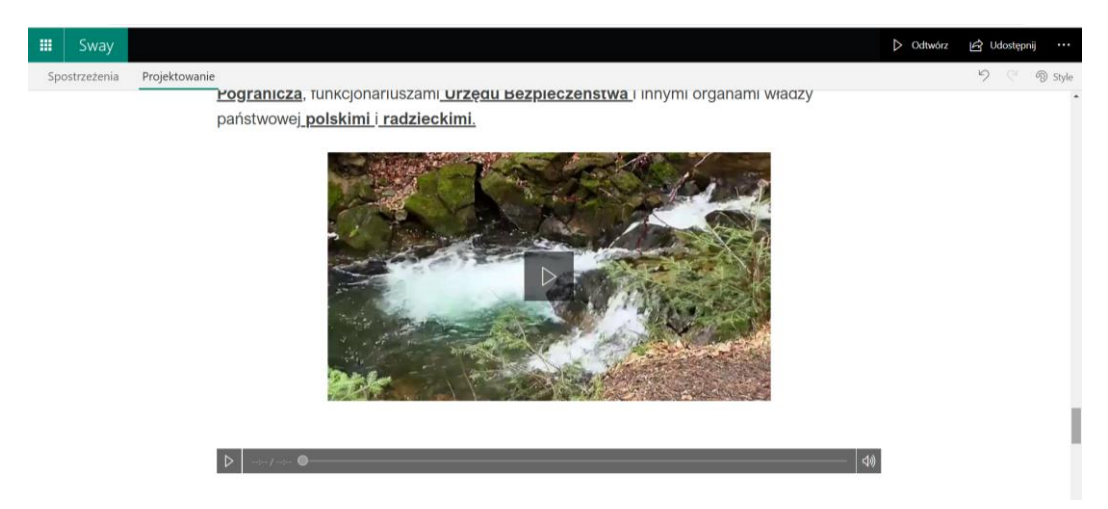

## **6.Ustawienia Sway**

 $\overline{a}$ 

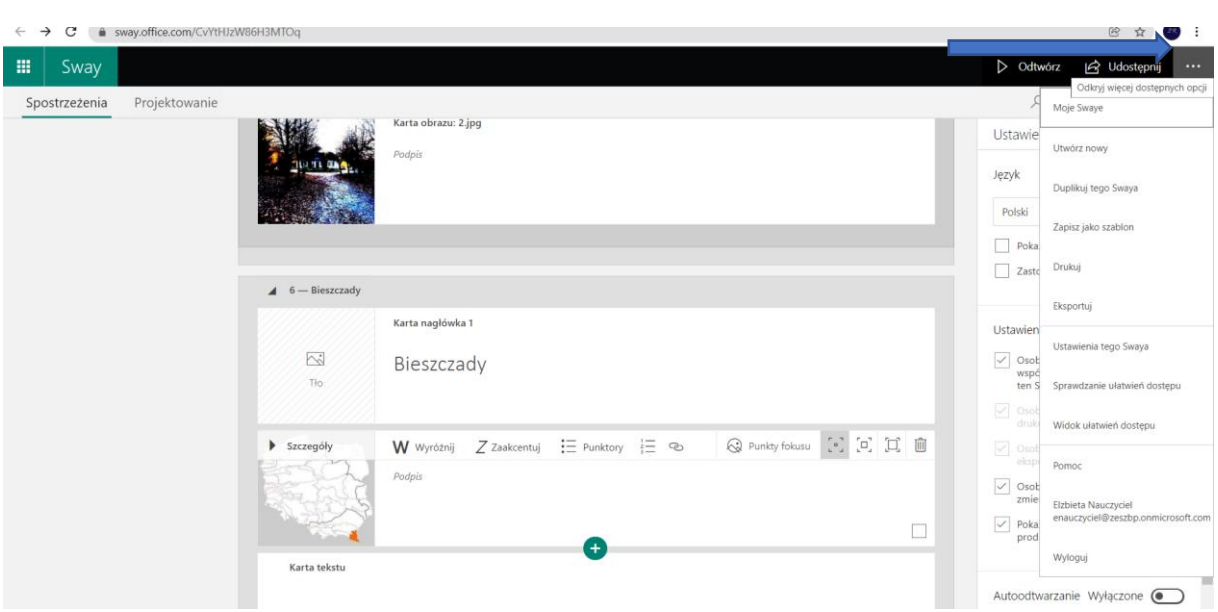

## **7.Udostępnianie Sway**

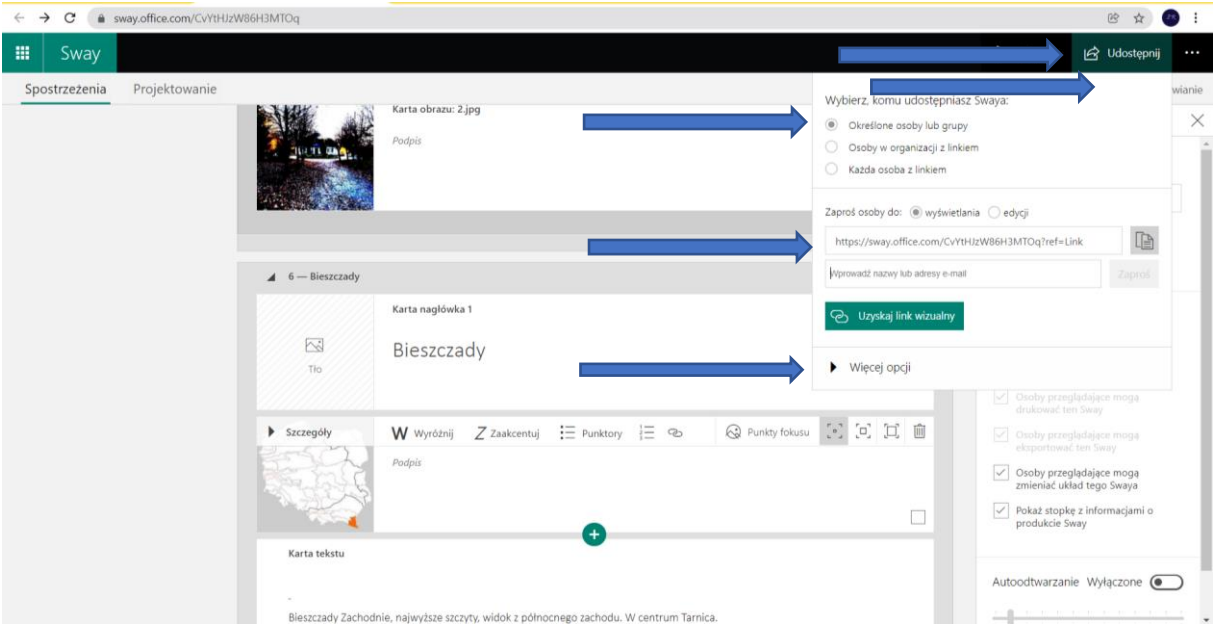

• Sway na hasło

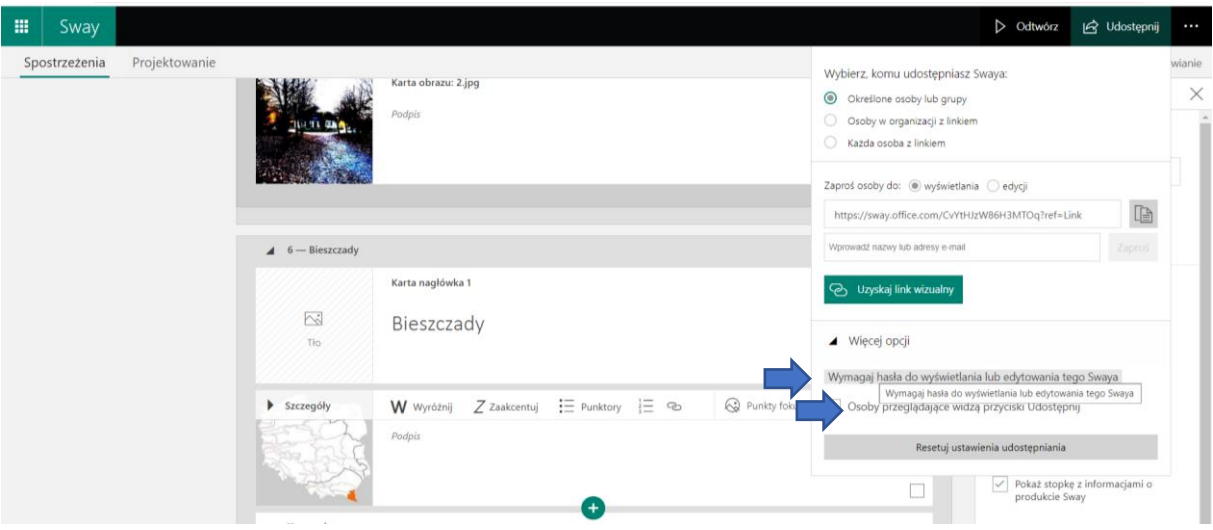

• Hasło do Edytowania lub dla wszystkich

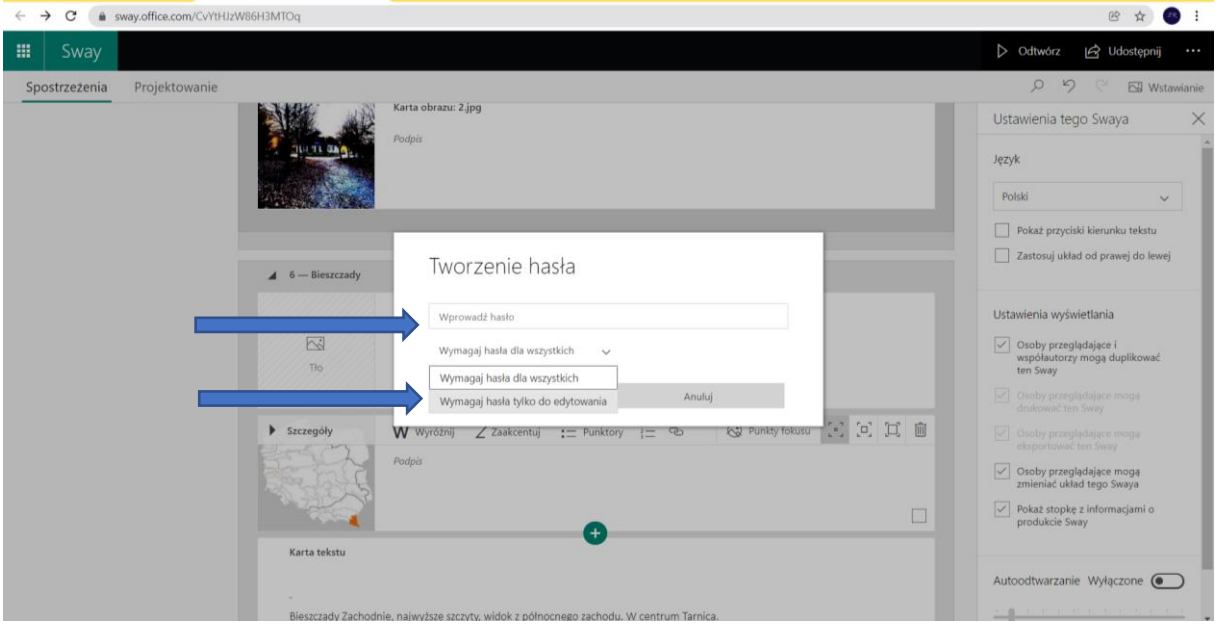

Osoby z mojej organizacji

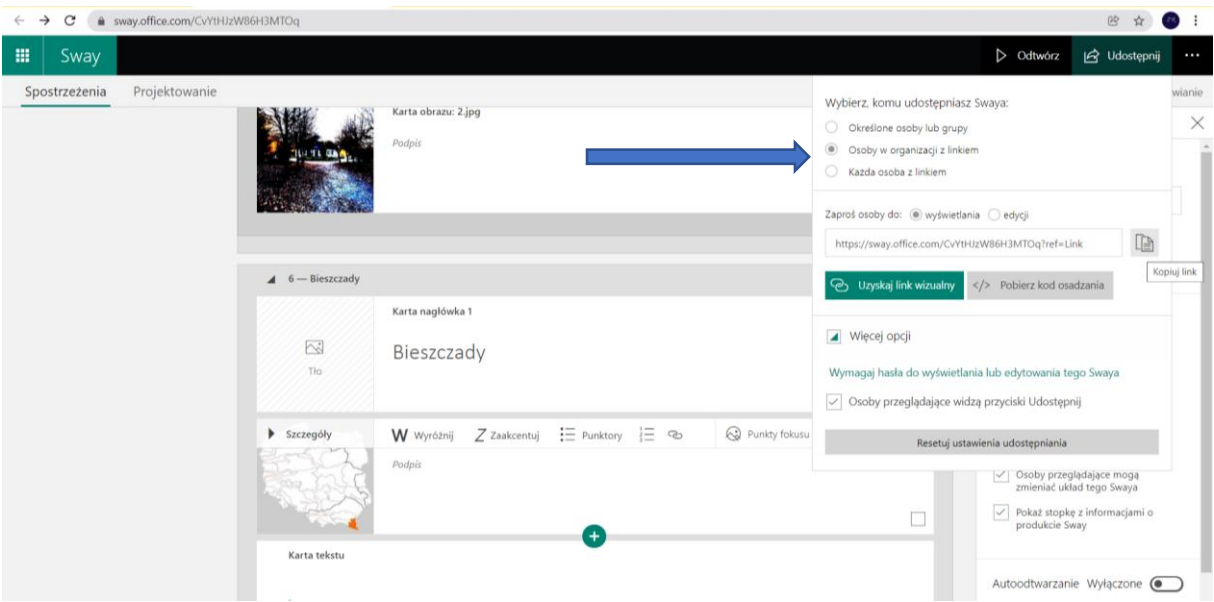

• Uzyskaj link wizualny

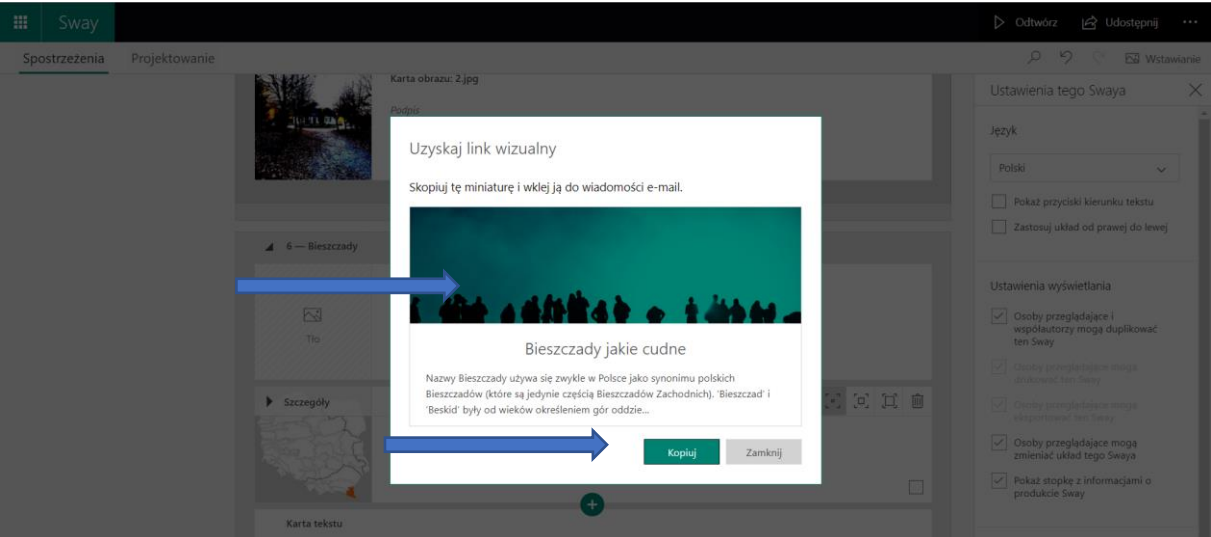

#### Kopiowany Link

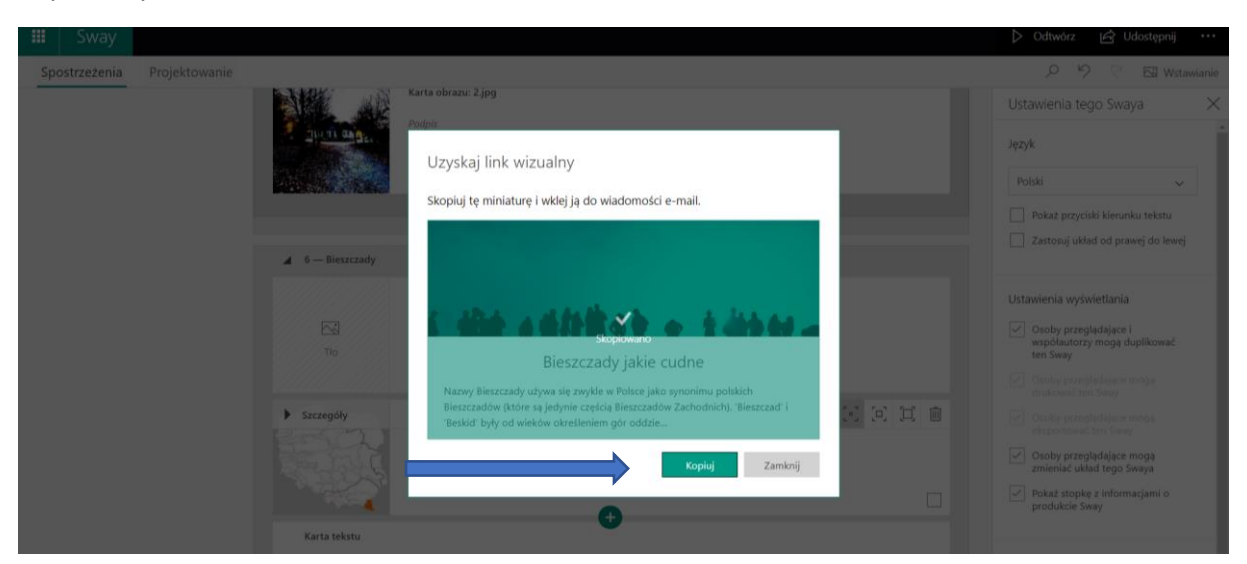